**IBM SPSS Statistics** バージョン **26**

# **Windows** 用インストール手順 **(**コンカレント・ライセンス**)**

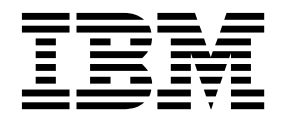

## 目次

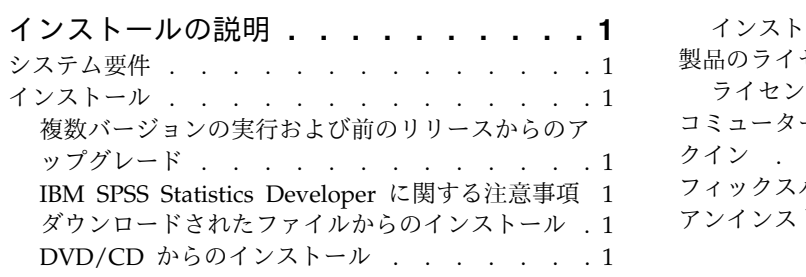

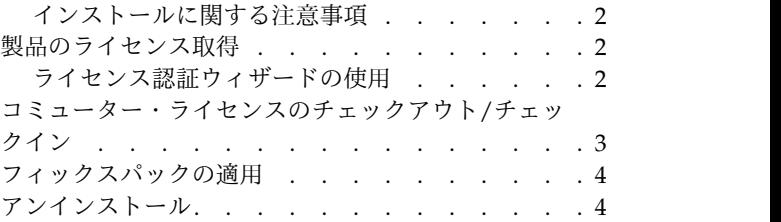

**iv** IBM SPSS Statistics バージョン 26: Windows 用インストール手順 (コンカレント・ライセンス)

## <span id="page-4-0"></span>インストールの説明

以下に示すのは、コンカレント・ライセンスのライセンス・タイプを使用した IBM® SPSS® Statistics バー ジョン 26 のインストールの説明です。この文書は、デスクトップ・コンピューターにインストールするユ ーザーを対象としています。

#### システム要件

システム要件を確認するには、[https://www.ibm.com/software/reports/compatibility/clarity/](https://www.ibm.com/software/reports/compatibility/clarity/softwareReqsForProduct.html) [softwareReqsForProduct.html](https://www.ibm.com/software/reports/compatibility/clarity/softwareReqsForProduct.html) にアクセスしてください。

#### インストール

重要**:** インストールするには、コンピューターに管理者権限でログオンする必要があります。

#### 複数バージョンの実行および前のリリースからのアップグレード

新しいバージョンの IBM SPSS Statistics をインストールする前に、その古いバージョンをアンインストー ルする必要はありません。同じマシンに複数のバージョンをインストールして実行できます。ただし、前の バージョンがインストールされているのと同じディレクトリーに新しいバージョンをインストールしないで ください。

#### **IBM SPSS Statistics Developer** に関する注意事項

IBM SPSS Statistics Developer をインストールしている場合、製品をスタンドアロンで実行できます。デ フォルト・オプションを受け入れて IBM SPSS Statistics -Essentials for Python をインストールした場 合、Python を使用する開発ツールが提供されます。また、IBM SPSS Statistics -Essentials for R をイン ストールして、R を使用して開発することもできます。これは、SPSS Community [\(https://](https://developer.ibm.com/predictiveanalytics/predictive-extensions/) [developer.ibm.com/predictiveanalytics/predictive-extensions/\)](https://developer.ibm.com/predictiveanalytics/predictive-extensions/) から入手できます。

### ダウンロードされたファイルからのインストール

インストーラーを管理者として実行する必要があります。

- 1. ダウンロードしたファイルをダブルクリックし、ご使用のコンピューターのいずれかの場所にすべての ファイルを解凍します。
- 2. Windows Explorer を使用して、ファイルを解凍した場所を参照します。
- 3. *SPSSStatistics.exe* を右クリックして、「管理者として実行」を選択します。
- 4. 画面に表示される指示に従います。特別な指示については、 2 [ページの『インストールに関する注意](#page-5-0) [事項』を](#page-5-0)参照してください。

#### **DVD/CD** からのインストール

自動再生を管理者として実行する必要があります。

- 1. DVD/CD を DVD/CD ドライブに挿入すると自動的に表示される「自動再生」ウィンドウを閉じま す。
- 2. Windows エクスプローラーで、DVD/CD ドライブを参照します。
- <span id="page-5-0"></span>3. *Windows* サブフォルダーで *SPSSStatistics.exe* を右クリックし、「管理者として実行」を選択します。
- 4. 「自動再生」メニューで、インストールする項目をクリックし、画面に表示される指示に従います。特 別な指示については、『インストールに関する注意事項』を参照してください。

#### インストールに関する注意事項

このセクションには、このインストールに関する特別な指示が記載されています。

障害支援技術。IBM SPSS Statistics 用の JAWS for Windows が自動的に有効になっています。JAWS for Windows は、視覚障害者のための画面読み上げソフトウェアです。JAWS for Windows を使用する 予定の場合、提供されている辞書ファイルもコピーして、JAWS for Windows が統計用語を正しく読み上 げることができるようにすることをお勧めします。詳しくは、資料「障害支援技術ソフトウェアの構成」を 参照してください。

**IBM SPSS Statistics - Essentials for Python.** IBM SPSS Statistics -Essentials for Python をインスト ールするよう求めるプロンプトが出されます。Essentials for Python には、 IBM SPSS Statistics ととも に使用するためのカスタムの Python アプリケーションを作成するツールや、Python 言語で実装されてい る拡張コマンドを実行するツールが用意されています。これには、Python バージョン 2.7 および 3.4、IBM SPSS Statistics -Integration Plug-in for Python、および組み込みの SPSS Statistics プロシー ジャーで使用可能な機能以外の機能を提供する Python 拡張コマンド・セットが含まれます。詳しくは、 ヘルプ・システムの Integration Plug-in forPython を参照してください。デフォルト・オプションを受 け入れて IBM SPSS Statistics -Essentials for Python をインストールするには、関連する使用許諾契約 書に同意する必要があります。

#### 製品のライセンス取得

ライセンス認証ウィザードを実行して製品にライセンスを適用する必要があります。

#### ライセンス認証ウィザードの使用

注**:** 管理者資格情報を求めるプロンプトが出される場合があります。正しい資格情報がないと、ライセンス 認証ウィザードを実行することはできません。

- 1. ライセンス認証ウィザードを起動するには、「ようこそ」ダイアログで「エンタイトルメントが有効な 製品」をクリックするか、Windows のスタート・メニューの IBM SPSS Statistics のプログラム・グ ループで「ライセンス認証ウィザード」を選択します。管理者として実行する必要があります。「ライ センス認証ウィザード」ショートカットを右クリックして、「管理者として実行」を選択します。
- 2. 「同時ユーザー ライセンス」を選択します。プロンプトが出されたら、ライセンス・マネージャーの サーバー名または IP アドレスを入力します。これは、ネットワーク・ライセンス・マネージャーを実 行しているサーバーの IP アドレスまたは名前です。複数のアドレスまたは名前がある場合は、ティル ドで区切ります (例えば、server1~server2~server3)。この情報がわからない場合は、管理者に連絡し てください。

注**:** ご使用の環境に応じて、TCP ポート 7 が開いていることを確認しなければならない場合がありま す。ライセンス認証ウィザードでは、ポート 7 でライセンス・マネージャー・サーバーに一度接続し て、それが存在することを確認する必要があります。

#### <span id="page-6-0"></span>コミューター・ライセンスのチェックアウト**/**チェックイン

ネットワーク・ライセンスは、通常、ネットワークに接続して IBM SPSS Statistics を実行することを必要 とします。管理者がコミューター・ライセンスを使用可能にしている場合は、ネットワークに接続していな いときにコミューター・ライセンスをチェックアウトして、ネットワーク・ライセンスを使用できます。例 えば、ネットワーク接続がない電車で、IBM SPSS Statistics を実行するとします。ネットワークを切断し て電車に乗る前に、一定時間を限度としてコミューター・ライセンスをチェックアウトできました。この有 効期限が切れる前に、ネットワークに再接続し、ライセンスをチェックインして戻す必要があります。これ を行わない場合、IBM SPSS Statistics は機能しなくなります。

ネットワーク・ライセンスを使用可能にし、構成するのは管理者です。この機能を使用する必要があるが使 用できない場合、管理者に問い合わせてください。

重要**:** ネットワークに再接続したために IBM SPSS Statistics を実行できる場合でも、必ずライセンスをチ ェックインして戻してください。これにより、他のユーザーがコミューター・ライセンスを利用できるよう になります。

#### ライセンスのチェックアウト

- 1. Windows の IBM SPSS Statistics に対する「スタート」メニュー・プログラム・グループにある「コ ミューター・ライセンス」を選択します。
- 2. チェックアウトするライセンスを選択します。
- 3. 「期間」ボックスに、ライセンスをチェックアウトする日数を入力します。管理者が構成する限度があ ります。
- 4. 「チェックアウト」をクリックします。

コミューター・ライセンスは、「期間」に指定した日数後、有効期限が切れます。手動でいつでもライセン スをチェックインして戻すこともできます。

次の形式のメッセージが表示される場合があります。

Error while checkout with error code: <code></sup>

一般的なコードは次のとおりです。

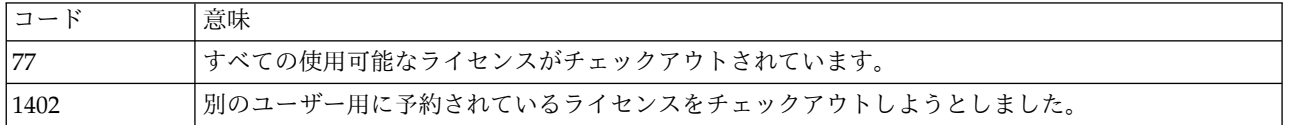

#### ライセンスのチェックイン

- 1. Windows の IBM SPSS Statistics に対する「スタート」メニュー・プログラム・グループにある「コ ミューター・ライセンス」を選択します。
- 2. チェックインするライセンスを選択します。自分がチェックアウトしたライセンスには、チェック・マ ークが付けられています。
- 3. 「チェックイン」をクリックします。

## <span id="page-7-0"></span>フィックスパックの適用

操作で問題が発生しないようにするため、ご使用の製品を常に最新のフィックスパック・レベルにしておい てください。フィックスパックの説明に従い、必要なインストール前のタスクとインストール後のタスクを すべて実行してください。

## アンインストール

IBM SPSS Statistics を完全にアンインストールするには、次の手順を実行します。

- 1. Windows の「コントロール パネル」を使用して、IBM SPSS Statistics を削除します。
- 2. 以下のフォルダーを削除します。
	- v C:¥ProgramData¥IBM¥SPSS¥Statistics¥<version>

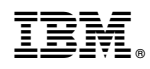

Printed in Japan